# **Decoding Windows Update Error Code 0x8024002d**

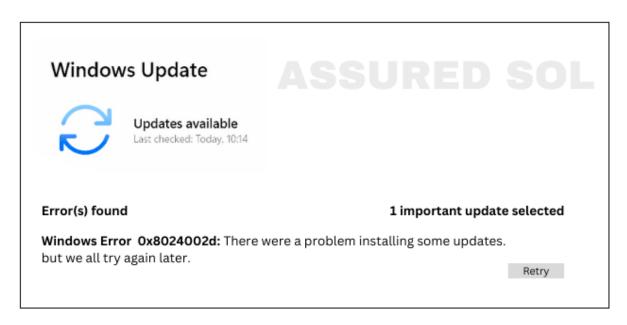

Error codes can be frustrating, especially when they disrupt the smooth functioning of your system. One such code that users often encounter is 0x8024002d.

In this article, we'll delve into what this error means and provide practical solutions to help you troubleshoot and resolve the issue.

#### Understanding Error Code 0x8024002d:

Error code 0x8024002d is commonly associated with Windows Update. It typically occurs when there is a problem with the update process, preventing your system from installing the latest updates. This can lead to vulnerabilities and impact the overall performance and security of your computer.

# **Possible Causes to fix this Error Code 0x8024002d :**

**Network Issues:** Poor or unstable internet connectivity can interrupt the update process, cause this error code 0x8024002d.

**Software Conflicts:** Third-party security software or other applications may interfere with the update installation.

**Corrupted System Files:** Damaged or corrupted system files can lead to update failures and result in error codes like 0x8024002d.

## **Troubleshooting Steps to fix Error Code 0x8024002d :**

## **Check Internet Connection:**

Ensure that your internet connection is stable. If using Wi-Fi, try connecting via Ethernet for a more reliable connection.

# **Disable Third-Party Security Software to fix Error Code 0x8024002d:**

Temporarily disable your antivirus or firewall software and attempt to run the update again. Re-enable the security software afterward to maintain protection.

## **Run Windows Update Troubleshooter:**

Windows provides a built-in troubleshooter designed to identify and fix common update-related issues. Run the Windows Update Troubleshooter and follow the on-screen instructions.

# **Clear Windows Update Cache:**

The Windows Update cache may be corrupted, causing the error.

Open Command Prompt as an administrator and type the following commands:

i) net stop wuauserv

ii)net stop cryptSvc

iii)net stop bits

iv) net stop msiserver

v) ren C:\Windows\SoftwareDistribution SoftwareDistribution.old

vi) ren C:\Windows\System32\catroot2 catroot2.old

vii) net start wuauserv

viii) net start cryptSvc

ix) net start bits

x) net start msiserver

## **Check System Files for Corruption:**

Run the System File Checker (SFC) tool to scan and repair corrupted system files. Open Command Prompt as an administrator and type:

sfc /scannow

#### **Conclusion:**

Error code 0x8024002d can be a hindrance to keeping your system up-to-date, but with the right troubleshooting steps, you can overcome it.

By addressing potential network issues, disabling conflicting software, and performing system checks, you increase the chances of resolving the error and ensuring a smoother update process for your Windows system.

Click here to visit our tech expert to clear your problem Chat with us for more Technical Support.